# **Projector Parts Projector Specifications**

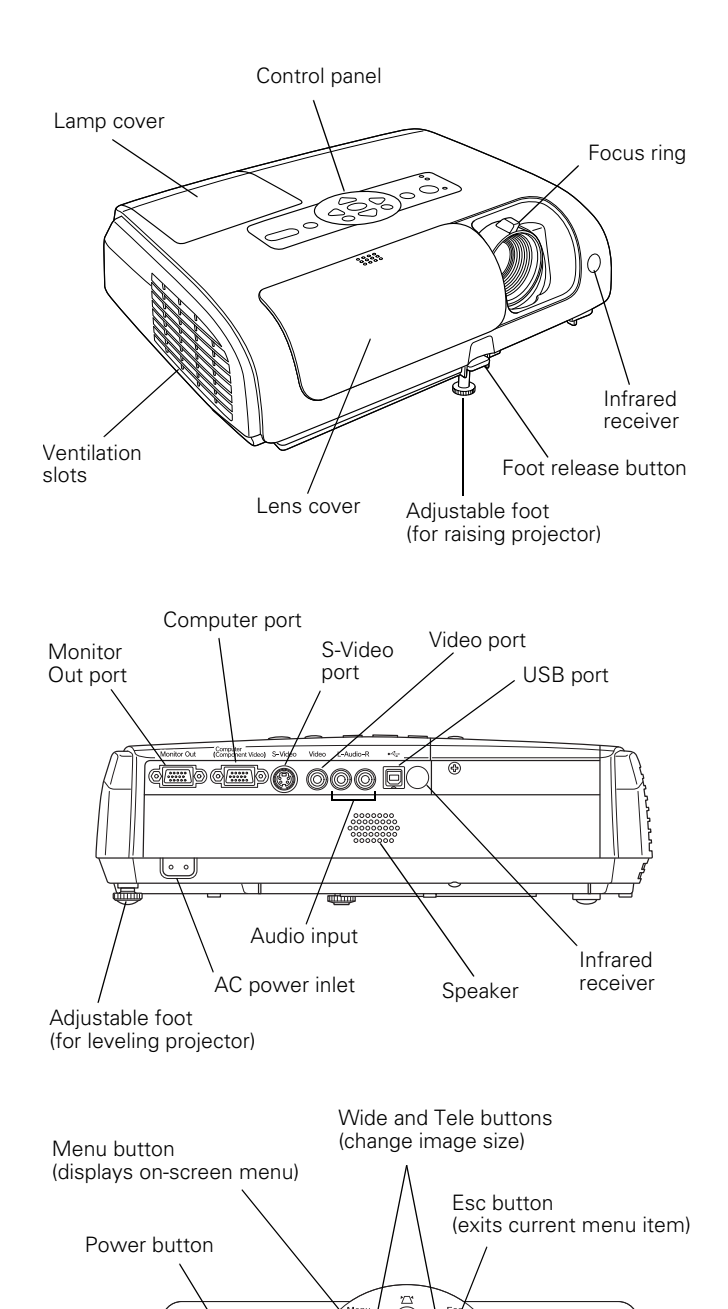

r

 $\widehat{\mathbf{r}}$ 

## **General**

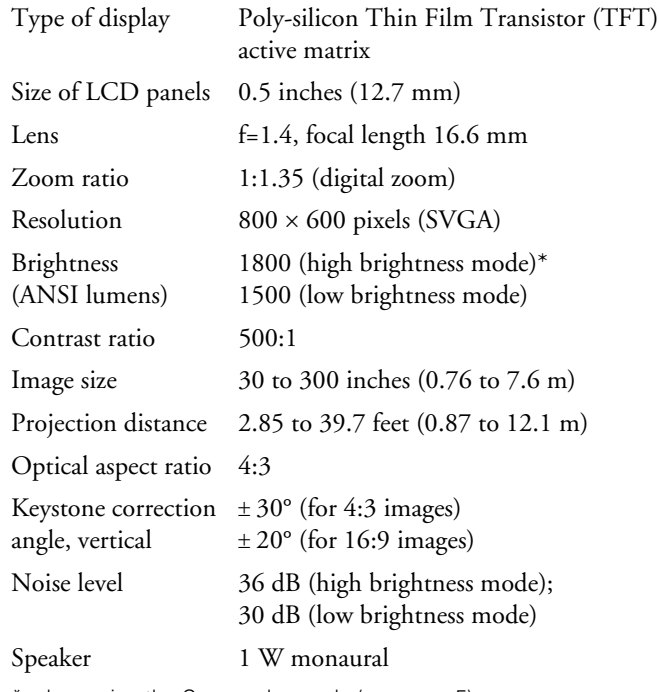

\* when using the Game color mode (see [page 5](#page-4-0))

#### **Lamp**

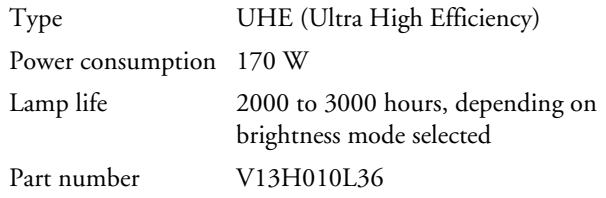

## **Remote Control**

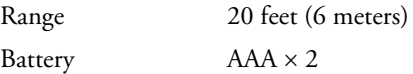

#### **Dimensions**

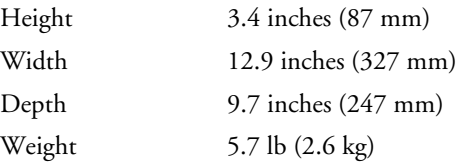

Keystone correction buttons (correct shape of non-rectangular images)

 $\circledcirc$ 

.<br>∜C Lamp  $\mathbf{i}$  O Ten

Source Search button (switches input source)

LED indicator lights

Help button

Enter button

6

(selects menu options)

## **Electrical**

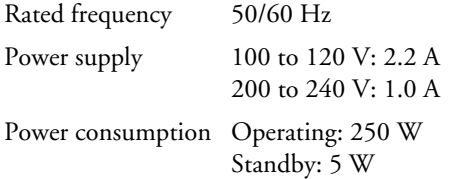

## **Environmental**

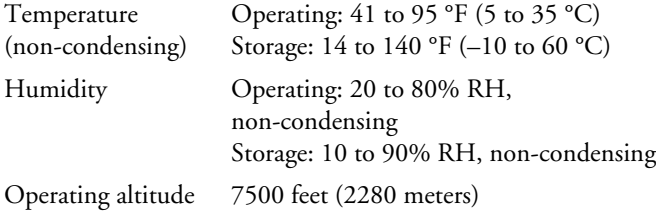

## **Safety**

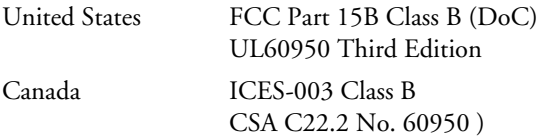

## **Compatible Video Formats**

The projector supports the video formats listed in the following tables. To project computer images, the computer's video card must be set at a refresh rate that's compatible with the projector. See your computer documentation for details.

#### **Component Video**

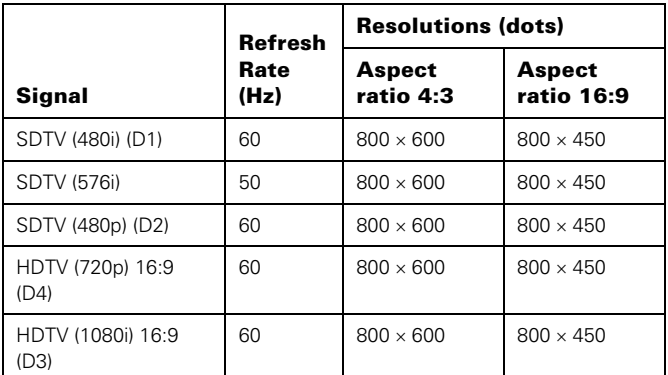

#### **Composite Video/S-Video**

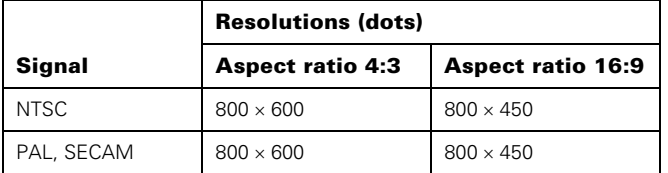

It may be possible to project signals which are not listed above. However, not all functions may be supported with such signals.

#### **Computer**

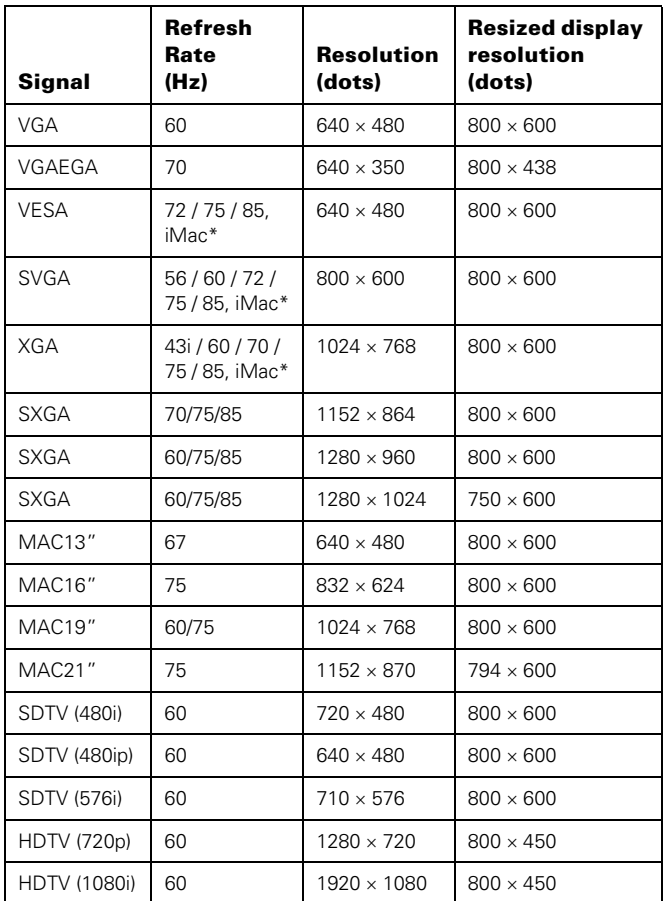

\* Connection is not possible if the equipment does not have a VGA output port.

# **Positioning the Projector**

You can install the projector for these viewing setups:

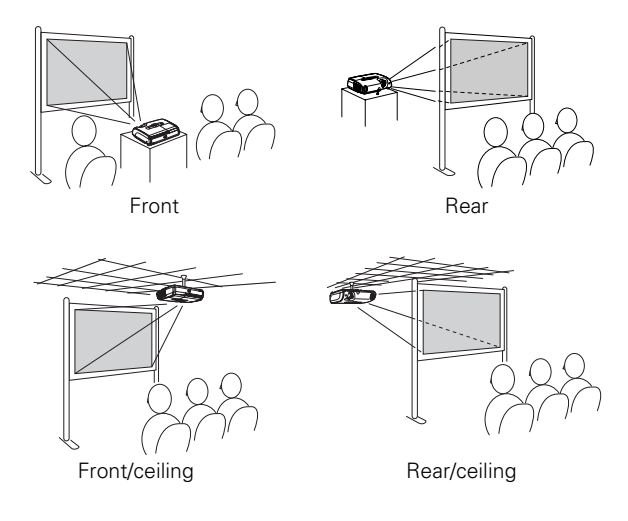

When projecting from a rear or overhead position, reorient the image by changing the Projection setting in the Extended menu.

## **Image Size and Projection Distance**

The maximum size of the image is determined by the distance from the projector's lens to the screen. Depending on how you use the zoom and other settings, the actual size may be smaller.

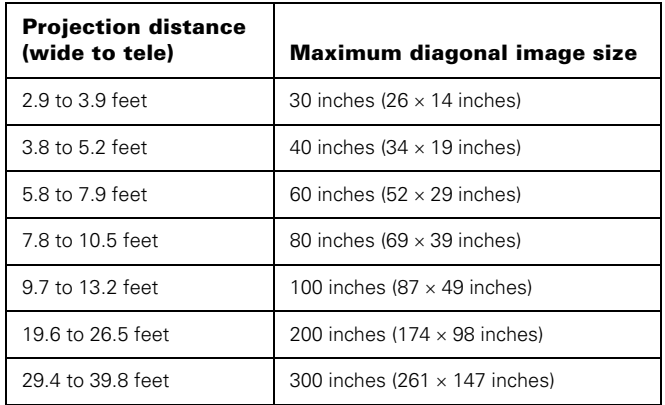

To determine the exact image size when you know the projection distance (or the exact projection distance when you know the desired image size), you can use the Projection Distance Calculator. You can download this program from the Epson website at http://support.epson.com.

# **Turning the Projector On and Off**

1. Open the lens cover.

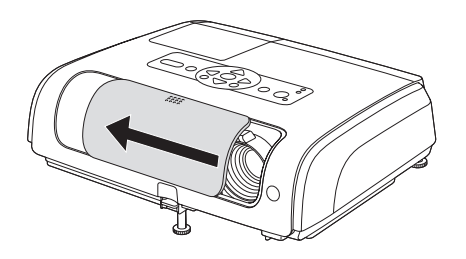

2. Connect the power cord to the projector and plug the other end into an electrical outlet.

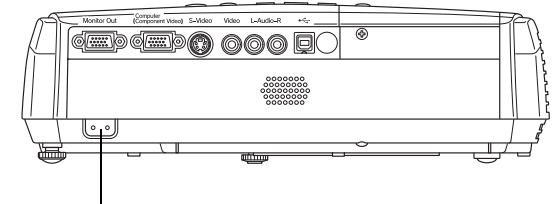

AC power inlet

- 3. The Power light turns orange.
- 4. Press the  $\circledcirc$  Power button on the projector or remote control.

You hear a beep, the Power light flashes green, and the lamp comes on in about 4 seconds. The Power light stays green.

5. Start your video or presentation. If you have connected more than one video source, use the Source buttons on the remote control to select the one you want to watch.

# **Turning Off the Projector**

- 1. Press the  $\circlearrowleft$  Power button on the projector or remote control.
- 2. When you see the confirmation message, press the  $\circlearrowright$  Power button again.
- 3. When the projector beeps twice and Power light turns orange, unplug the projector.

*Caution: Turn off this product when not in use to prolong the life of the projector.*

# **Adjusting the Image**

The following sections describe how to adjust the image once it is displayed.

## **Adjusting the Height of the Image**

If the image is too low, you can raise it by extending the projector's front foot.

1. Stand behind the projector. Press the foot release button and lift the front of the projector. This unlocks the foot.

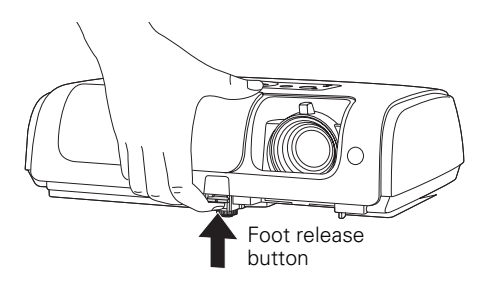

- 2. Once the image is positioned where you want it, release the button to lock the foot in place.
- 3. If you need to straighten the image, rotate the foot in the back of the projector to raise or lower the side.

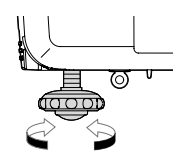

If the image is no longer square after raising it, see ["Adjusting](#page-4-1)  [the Image Shape" on page 5](#page-4-1).

You can also use the Image Shift setting to finely adjust the position of the image on the screen. See the *User's Guide* for details.

## **Focusing the Image**

Rotate the focus ring to sharpen the image.

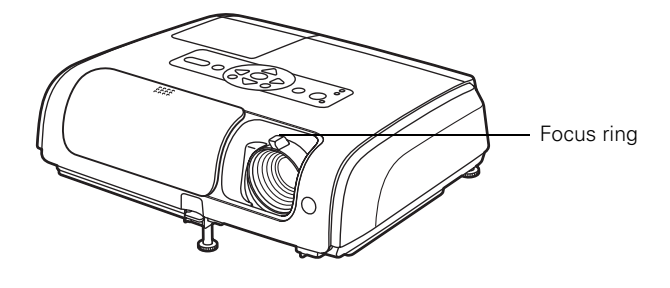

## **Adjusting the Image Size**

You can adjust the image size using the Wide and Tele buttons on the projector, or zoom into a portion of the image using the E-Zoom buttons on the remote control.

#### **Using the Wide and Tele Buttons**

To enlarge or reduce your image size in small increments, press the Wide button to enlarge the image or press the Tele button to reduce it.

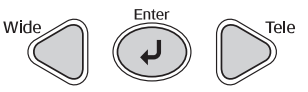

*Note: You can also move the projector closer to or farther from the screen to adjust the image size.*

#### **Using the E-Zoom Buttons**

1. Press the **E-Zoom**  $\oplus$  button on the remote control.

A target scope is displayed on the screen.

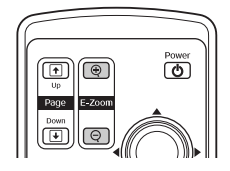

2. Press the  $\blacktriangle \blacktriangledown \blacktriangle \blacktriangleright$  buttons to

move the target scope to the center of the part you wish to enlarge or reduce.

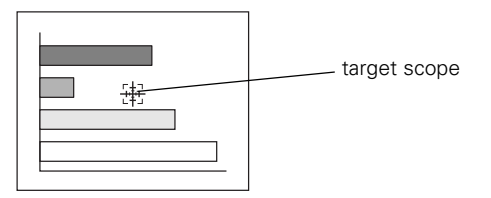

3. Push E-Zoom  $\oplus$  to enlarge the image. Push E-Zoom  $\ominus$  to reduce the enlarged image.

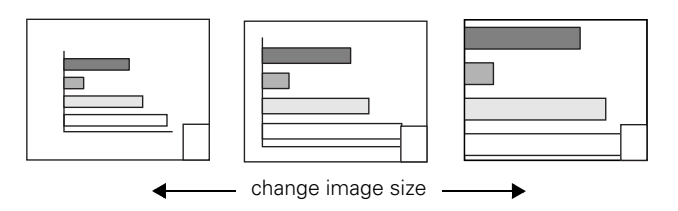

- $\Box$  E-Zoom  $\bigoplus$ : Enlarges part of the image without changing the size of the projection area.
- $\Box$  E-Zoom  $\bigcirc$ : Reduces the part of the image that has been enlarged using the  $\oplus$  button.

**□** Reposition the image using the  $\blacktriangle \blacktriangledown \blacktriangle \blacktriangleright$  buttons.

Press Esc to cancel.

# <span id="page-4-1"></span>**Adjusting the Image Shape**

To avoid projecting with a distorted image shape, make sure the projector is positioned in line with the center of the screen (not to its left or right). Make sure the projector faces the screen squarely.

If the image is distorted after raising the projector, you can use the projector's keystone correction function to adjust the shape.

*Note: You can correct only vertical keystoning with this function. Images can be corrected when the projector is tilted to a maximum of ±30° for images with a 4:3 aspect ratio, or ±20° for 16:9 images.*

Press the  $\blacktriangle$  or  $\nabla$  buttons to correct keystone distortion:

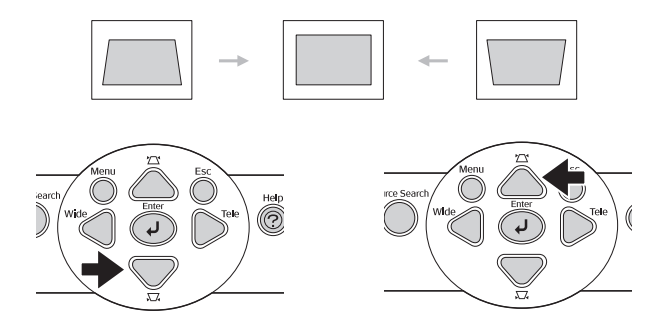

*Note: The screen size changes when keystone correction is performed. If you notice reduced image quality after adjusting the shape, decrease the sharpness setting.* 

## **Adjusting Computer Images**

If you're projecting from a computer, the projector's Auto Setup function automatically adjusts the image for the best quality. However, if Auto Setup in the Signal menu is turned off, you need to press the Enter button on the projector to make the adjustment. This corrects the tracking, sync, and position settings. Turn off E-Zoom and A/V Mute before pressing this button.

Sometimes the image may not adjust correctly, depending on the type of signal output by the computer. Use the projector's Tracking, Sync, and Position settings in the Signal menu if your notice any of these problems:

- ❏ Flashing or blurry image
- ❏ Vertical or horizontal stripes
- ❏ Only a portion of the image is displayed

See the *User's Guide* for more information.

# <span id="page-4-0"></span>**Selecting the Color Mode**

There are seven color modes. The mode changes each time you press the Color Mode button on the remote control. Make a selection appropriate for the image and current conditions.

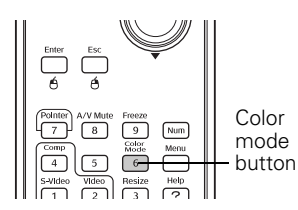

#### ❏ **Photo (Computer or RGB video)**

Images are vivid and high-contrast. Ideal for projecting still pictures, such as photos, in a bright room. Photos that are under- or over-exposed look best in this mode.

#### ❏ **Presentation**

Ideal for giving presentations in a bright room

#### ❏ **Theatre**

Gives images a natural tone. Ideal for watching films in a dark room.

#### ❏ **Game**

Excels at emphasizing dark gradations. Ideal for playing video games in a bright room.

#### ❏ **sRGB**

Conforms to the sRGB color standard. If the connected source has an sRGB mode, set both the projector and the connected source to sRGB.

#### ❏ **Blackboard**

When projecting onto a blackboard (green board), gives your images a natural tint, just like projecting onto a screen.

*Note: You can also change the color mode through the Image menu.* 

## **Selecting the Aspect Ratio**

The aspect ratio is the ratio between an image's width and its height. Standard images have an aspect ratio of 4:3 and HDTV and DVD images have an aspect ratio of 16:9. If your video source is 16:9, you can change the aspect ratio to view the video in 16:9 wide-screen format.

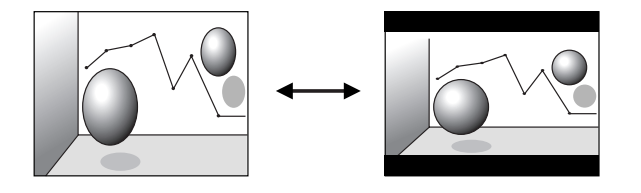

To change the aspect ratio, press the Resize button on the remote control.

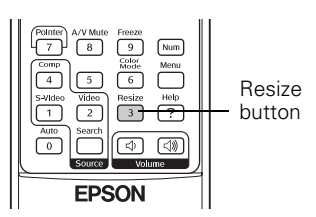

# **Turning Off the Picture and Sound**

Press the A/V Mute button on the remote control to darken your screen and turn off the sound. When you're ready to resume, press A/V Mute again.

*Note: You can make the blank screen blue, instead of black, whenever you press the A/V Mute button by selecting it as the background color in the Extended > Display menu.* 

You can also temporarily stop the picture and sound by closing the lens cover.

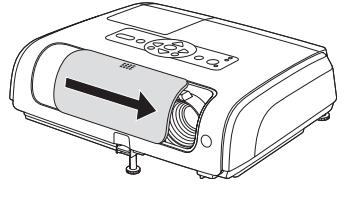

# **Freezing the Action**

Press the Freeze button on the remote control to temporarily freeze the action on the screen. This freezes any moving images on the screen until you press the Freeze button again.

Like the A/V Mute feature, if you are projecting a video, the video and audio continue while the projected image is paused.

# **Locking the Projector**

You can lock the projector to prevent the image from being accidentally changed once it's adjusted, and to keep children from using the projector without adult supervision.

- 1. Press the Menu button on the projector or remote control.
- 2. Use the menu navigation buttons to open the Settings menu, then select Operation Lock.
- 3. Turn the setting on to disable all the buttons on the projector's control panel, except for the Power button. To operate the projector, you have to use the remote control.
- 4. Press Menu to exit the menu system.

*Note: You can also set a password to prevent unauthorized use of the projector, or to allow the projector to be used for a selected period of time before password entry is required. See the* User's Guide *for details.*

## **Projector Status Lights**

If your projector isn't working correctly, first turn it off, wait for the warning light to turn a steady orange, and unplug it. Then plug the power cord back in and turn on the projector. If this doesn't solve the problem, check the lights on top of the projector. They alert you to possible problems.

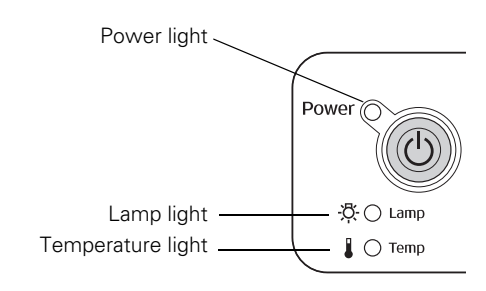

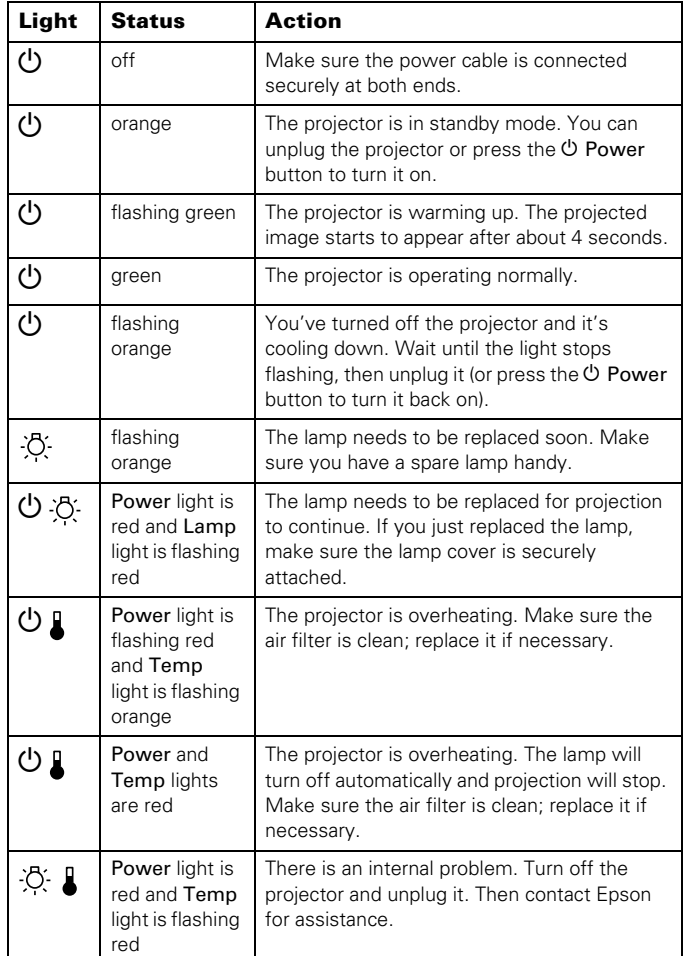

# **Cleaning and Replacing the Air Filter**

Clean the air vents on the bottom of the projector once every three months, or more often in dusty environments. If they're not cleaned periodically, they can become clogged, preventing proper ventilation. This can cause overheating and damage the projector.

- 1. Press the  $\circlearrowleft$  Power button and wait for the  $\circlearrowright$  power light to stop flashing.
- 2. Unplug the power cord and disconnect any cables.
- 3. Turn the projector over.
- 4. Use a small vacuum cleaner designed for computers and other office equipment to clean the vents shown below. If you don't have a vacuum, use a very soft brush, such as an artist's paintbrush.

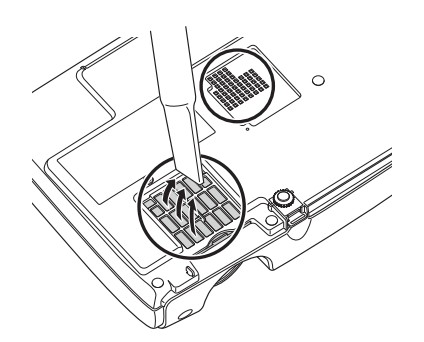

If the dirt is difficult to remove or the filter is broken, replace it. Order part number V13H134A08 from an authorized Epson reseller.

5. If you need to replace the filter, slide it out as shown below.

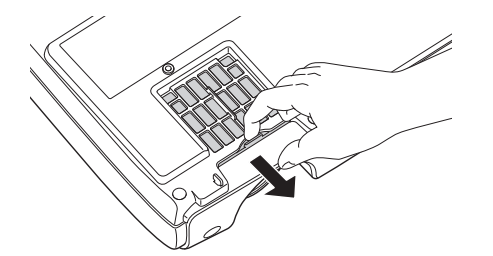

6. Insert the new filter so it clicks into place.

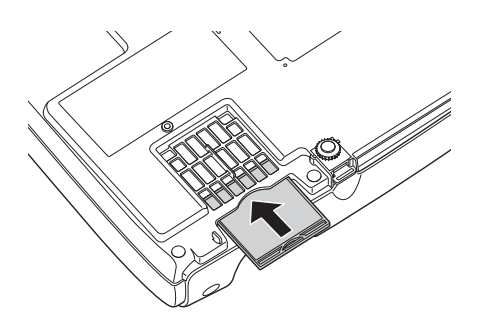

## **Replacing the Lamp**

The projection lamp lasts from 2000 to 3000 hours, depending on usage. You can use the Info menu to check how long it's been in use. It's time to replace the lamp when:

- ❏ The projected image gets darker or starts to deteriorate.
- ❏ The projector's Lamp light flashes orange.
- ❏ The message Replace the lamp appears on the screen when you start projecting.

*Note: Lamp life results vary depending on mode selected, environmental conditions, and usage. Lamp brightness decreases over time. Turn off this product when not in use to prolong the life of the projector.* 

Purchase lamp part number V13H010L36 from an authorized Epson reseller.

*Warning: Let the lamp cool fully (about an hour) before replacing it. In the unlikely event that the lamp has broken, small glass fragments may be present and should be removed carefully to avoid injury.* 

*Caution: Never touch the lamp with your bare hands; the invisible residue left by the oil on your hands may shorten the lamp life. Use a cloth or glove to handle the new lamp.*

Follow these steps to replace the lamp:

- 1. Turn off the projector and unplug the power cord.
- 2. If the projector has been on, let it cool for about an hour.
- 3. Use the screwdriver included with the replacement lamp (or your own Phillips screwdriver) to loosen the lamp cover screw. Then slide off the lamp cover to remove it.

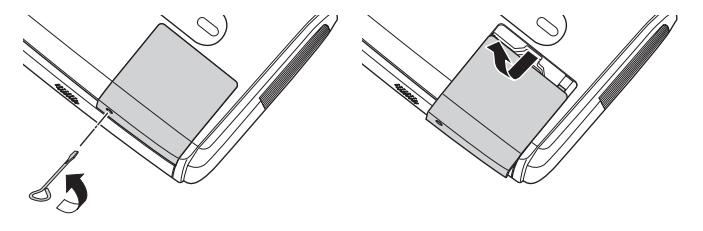

4. Loosen the two screws securing the lamp (they don't come all the way out).

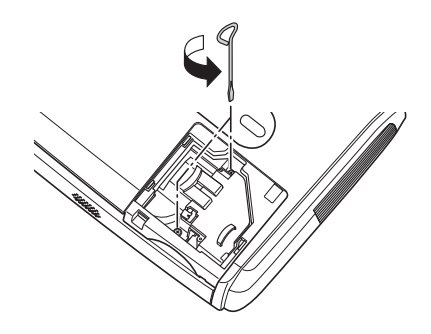

5. Grasp the lamp as shown and pull it straight out.

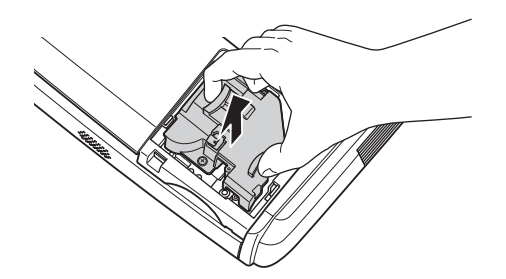

*Warning: This product includes a lamp component that contains mercury (Hg). Please consult your state and local regulations regarding disposal or recycling. Do not put in the trash.*

6. Gently insert the new lamp and tighten its screws.

*Caution: Don't touch the glass portion of the lamp assembly. Touching the glass could result in premature lamp failure.*

- 7. Replace the cover. (The projector won't work if the lamp cover is open or loose.)
- 8. Reset the lamp usage timer, as described in the next section.

## **Resetting the Lamp Timer**

After installing a new lamp, you need to reset the timer so the projector can keep track of how many hours it has been used.

- 1. Press the Menu button on the projector or remote control.
- 2. Use the menu navigation buttons to open the Reset menu, then select Reset Lamp Hours.
- 3. When you see a confirmation prompt, highlight Yes and press the  $\bigcup$  Select button.
- 4. When you're finished, press the Menu button to exit.

The lamp usage timer doesn't register until you've used the lamp for at least 10 hours.

# **Optional Accessories**

Epson provides the following consumables and optional accessories:

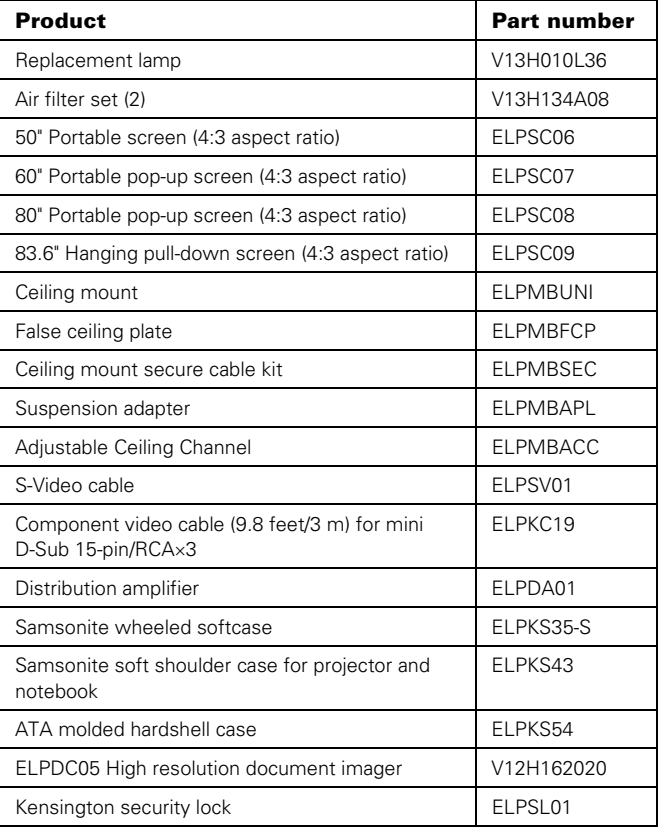

You can purchase screens, carrying cases, or other accessories from an Epson authorized reseller. To find the nearest reseller, call 800-GO-EPSON (800-463-7766). Or you can purchase online at **www.epsonstore.com** (U.S. sales) or **www.epson.ca** (Canadian sales).

## **Related Documentation**

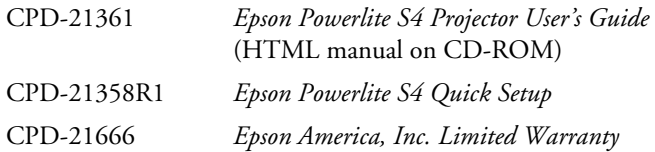